# YouTestMe

## The ability to import/export data from your application

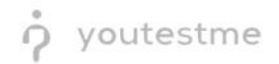

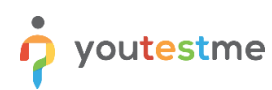

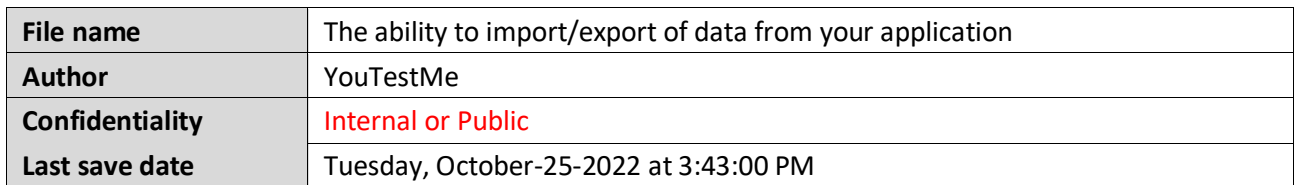

#### **Table of Contents**

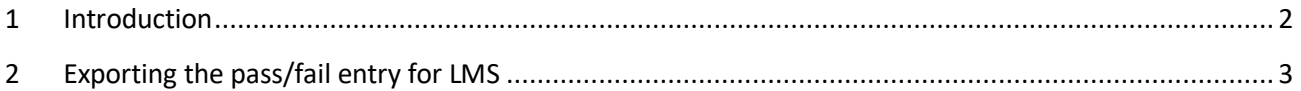

#### <span id="page-1-0"></span>**1 Introduction**

This document's purpose is to explain how functions the ability to import/export of data from your application.

### <span id="page-2-0"></span>**2 Exporting the pass/fail entry for LMS**

To export the pass/fail entry for LMS, do the following:

- 1. Navigate to the **Test** tab in the main menu.
- 2. Select the **Manage tests** tab.
- 3. Select the desired test.

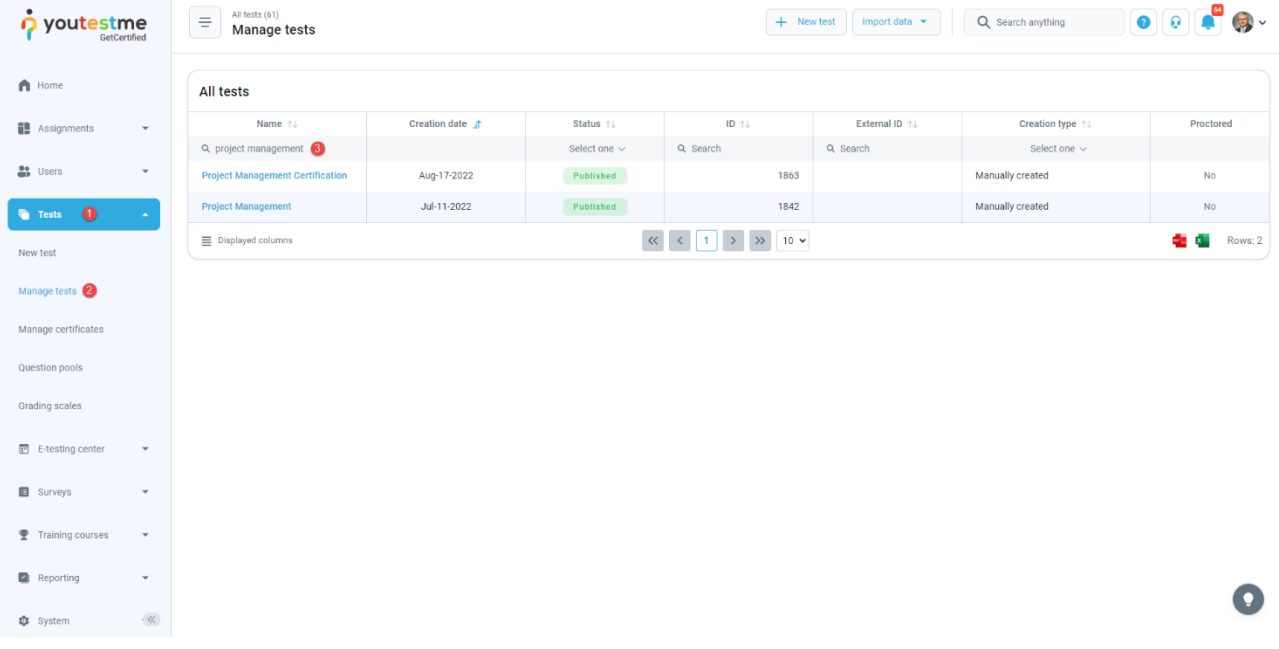

- 4. Open the candidates tab.
- 5. Click on the **Export compilation status as Excel** icon.

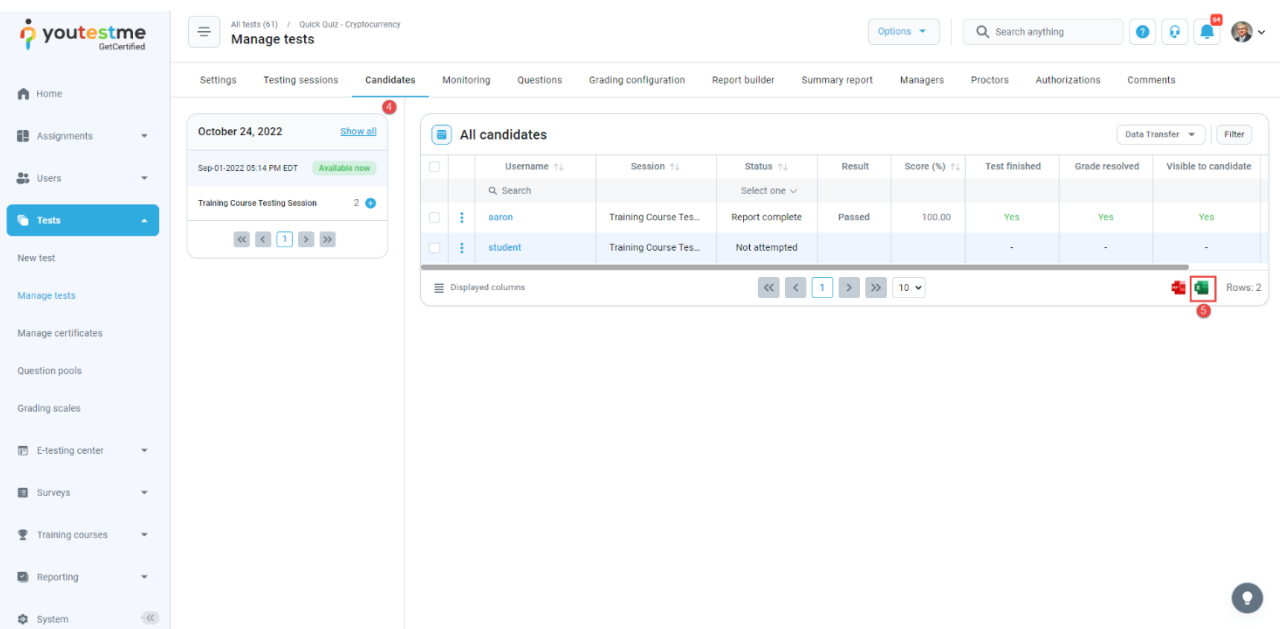

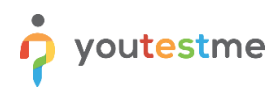

 $\sim$ 

When downloading the Excel file, we can see that the file is empty. To have the data in it, the manager first has to verify reports.

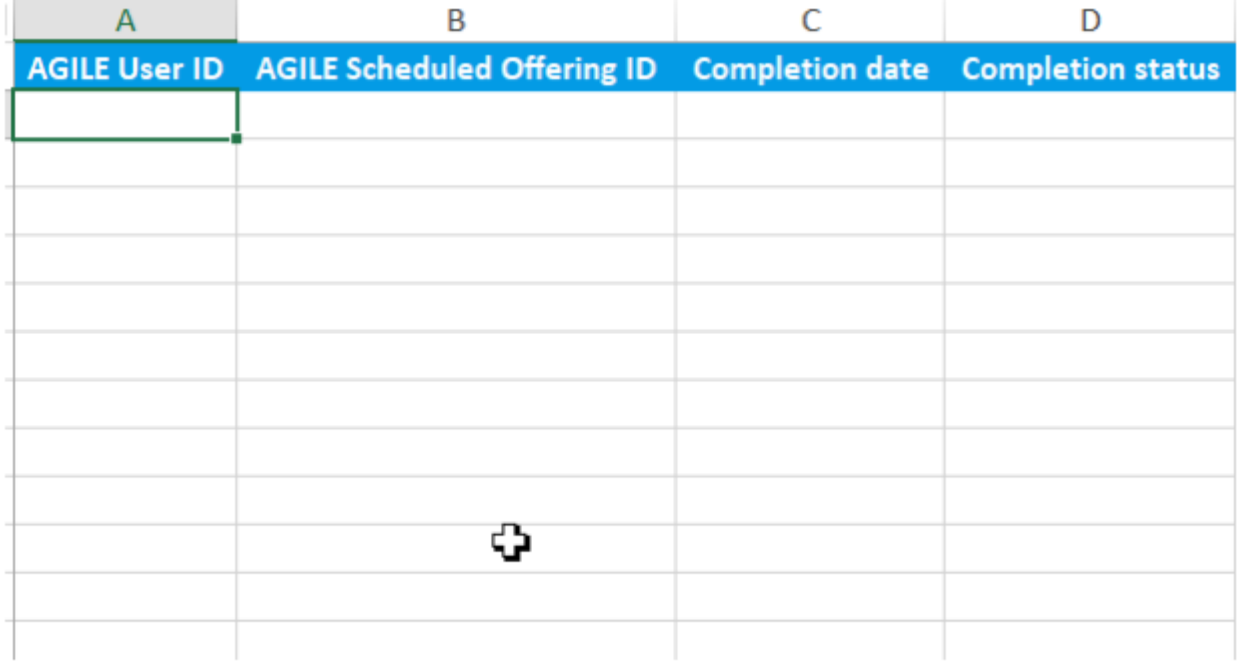

To verify reports:

- 1. Select a couple of students.
- 2. Click on the button **Action**.
- 3. Select the option **Verify selected attempts**.

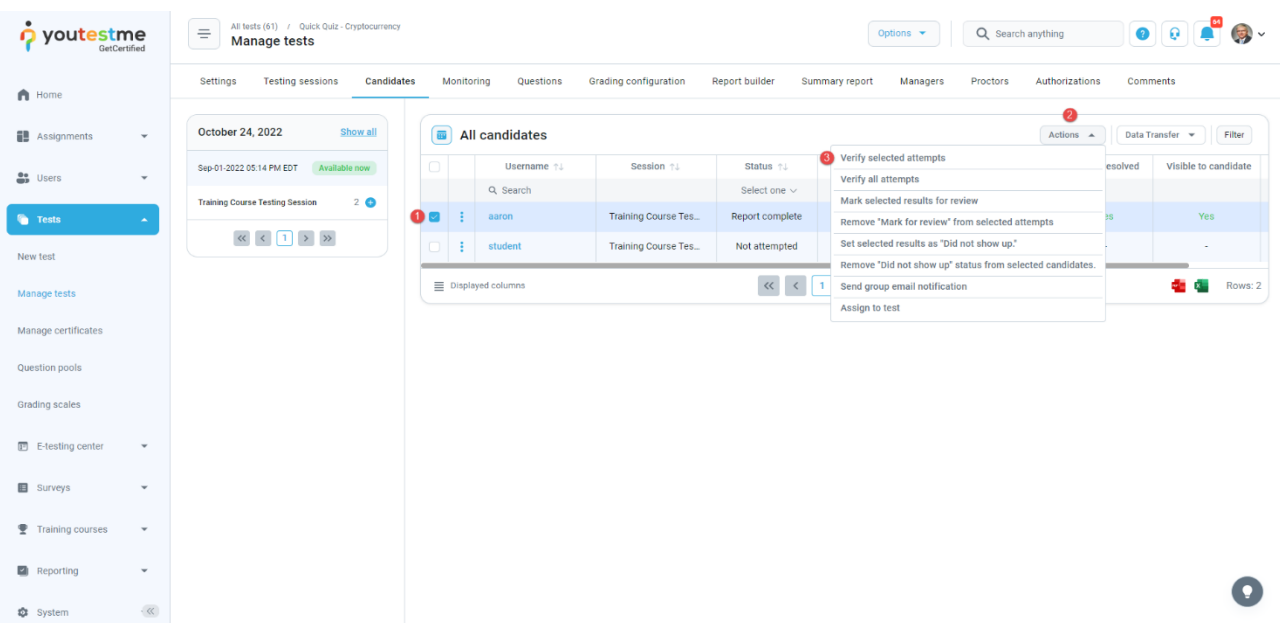

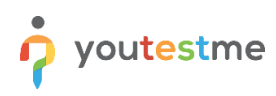

Click on the **Ok** button to confirm.

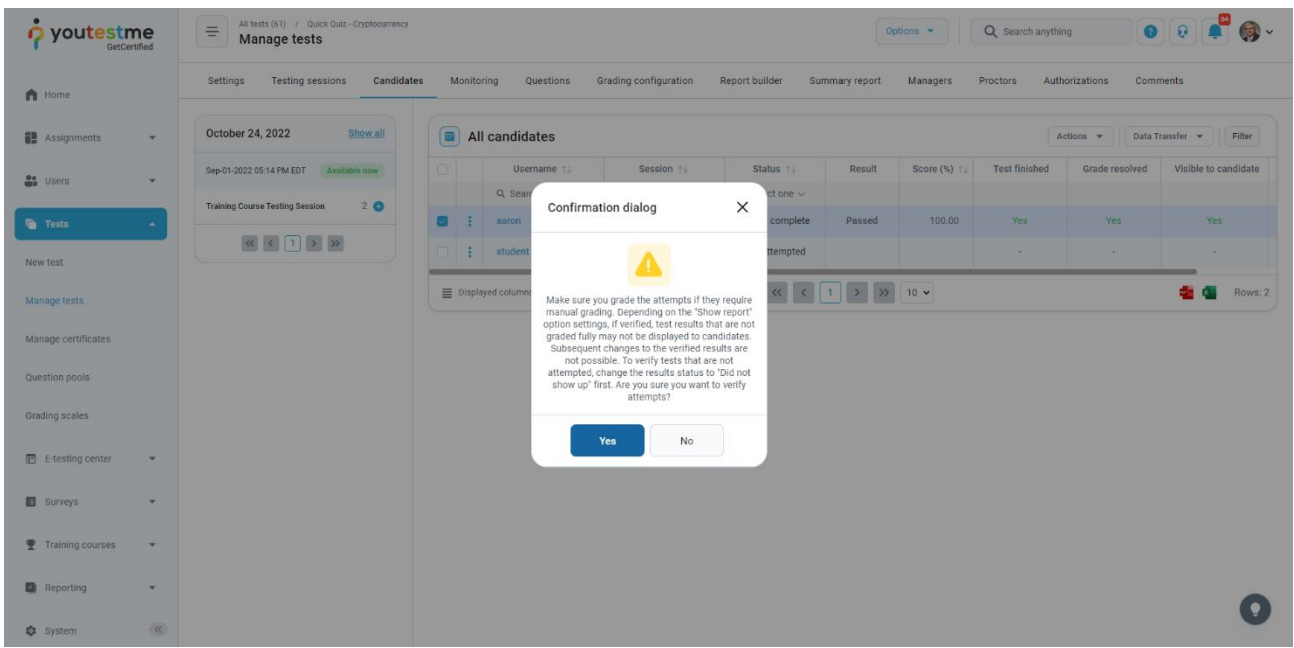

If we now export again the compilation status as Excel file, we can see the results of students who's results should be inserted in the LMS.

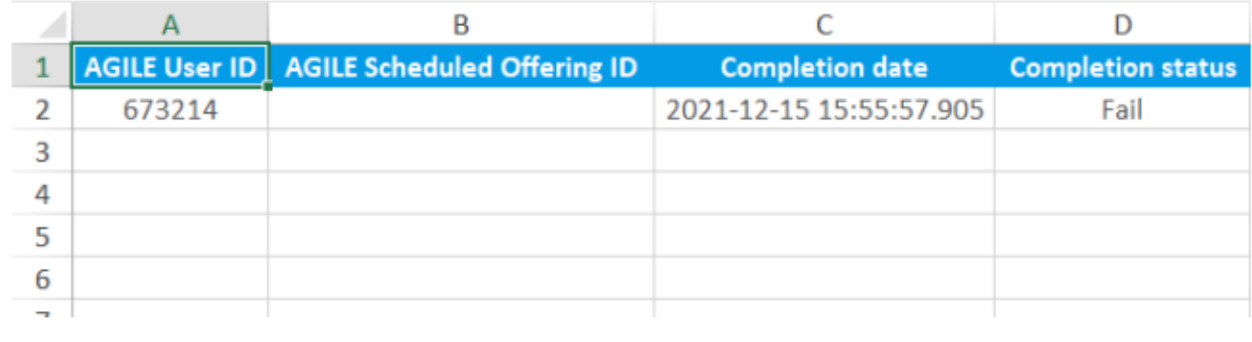